$\frac{P}{P}$ Camouflage Text

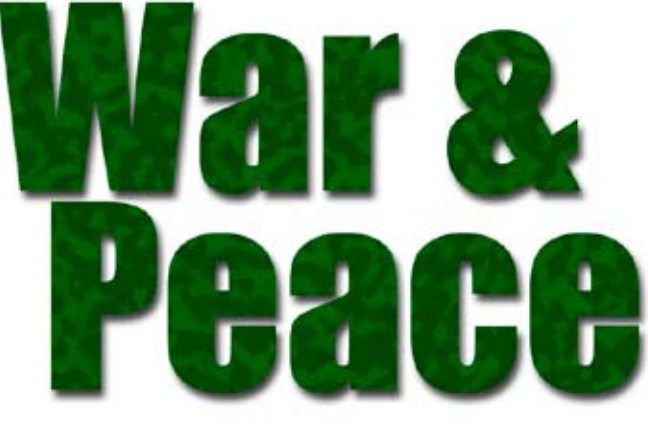

- 1. From the **File** menu select **New** and create a new RGB file with a white background.
- 2. Using the **Text Tool** type your headline. A bold typeface such as AYT Genuine will work best.
- 3. From the **Layer** menu select **New Layer**.
- 4. Click on the **Foreground** color swatch and select a deep shade of green from the **Color Picker**. Use the **Paint Bucket Tool** to fill the layer with this new color.
- 5. From the **Filter** menu select **Artistic >Sponge**. Make the **Brush Size 2, Definition 12**, and **Smoothness 5**. Click OK.

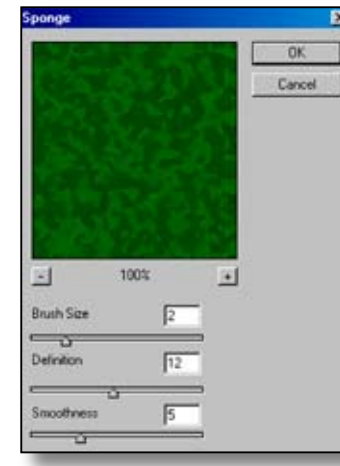

6. From the **Filter** menu select **Noise > Median.**  Make the **Radius 7**. Click OK.

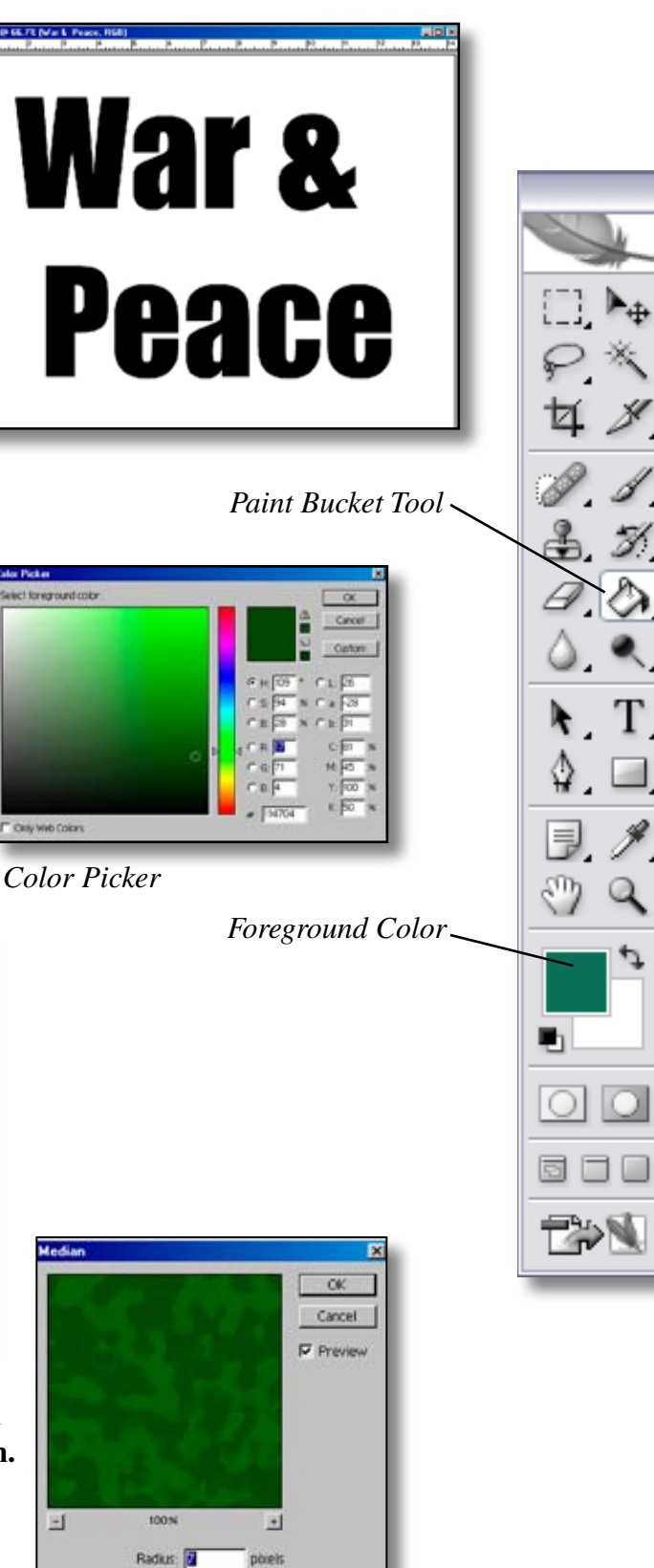

jostens

5

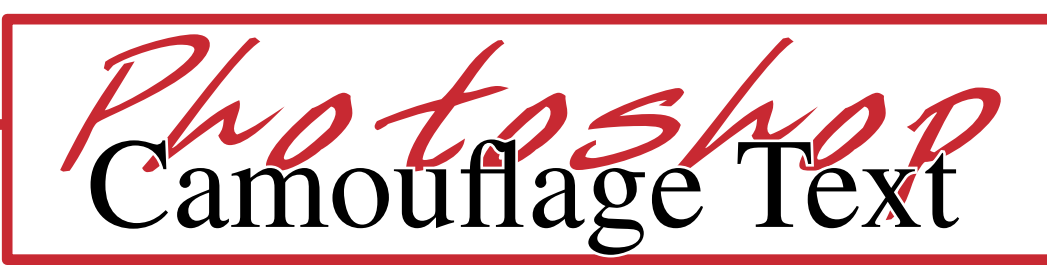

- 7. From the **Layer** menu select **Create Clipping Mask** The camouflage pattern will appear inside the text.
- 8. If you would like a drop shadow under the text, select **Layer** from the **Window** menu to view the layers palette. Select the text layer. Click on the **Layer Style button** at the bottom of the palette and select **Drop Shadow**. The default settings may be fine, or you can adjust the sliders to get the desired effect. Make sure the **Preview** box is checked so you can see the results as you change the settings.

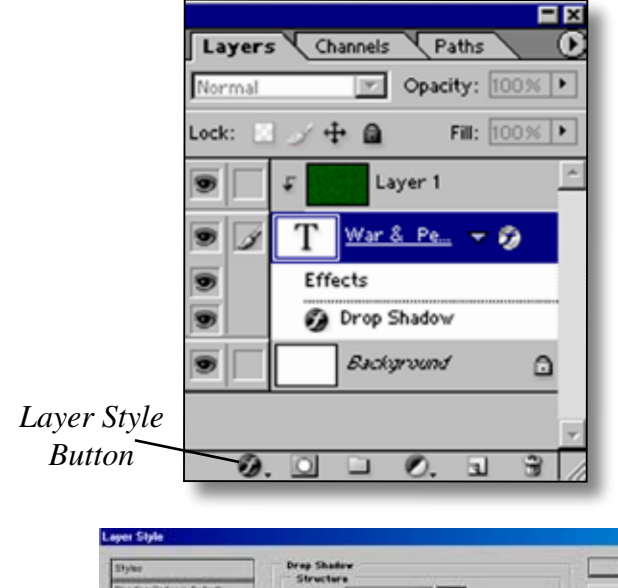

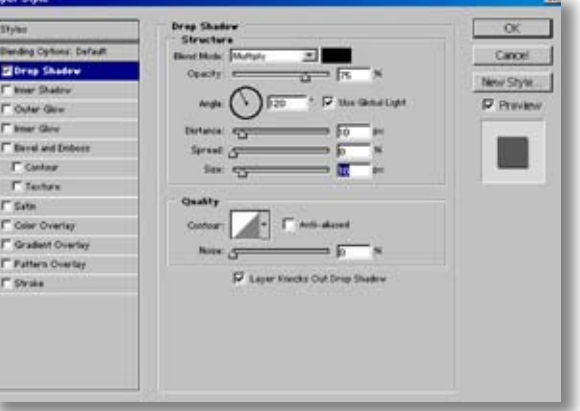

9. To finish, select **Flatten Image** from the **Layer** menu and save your file as a JPEG.

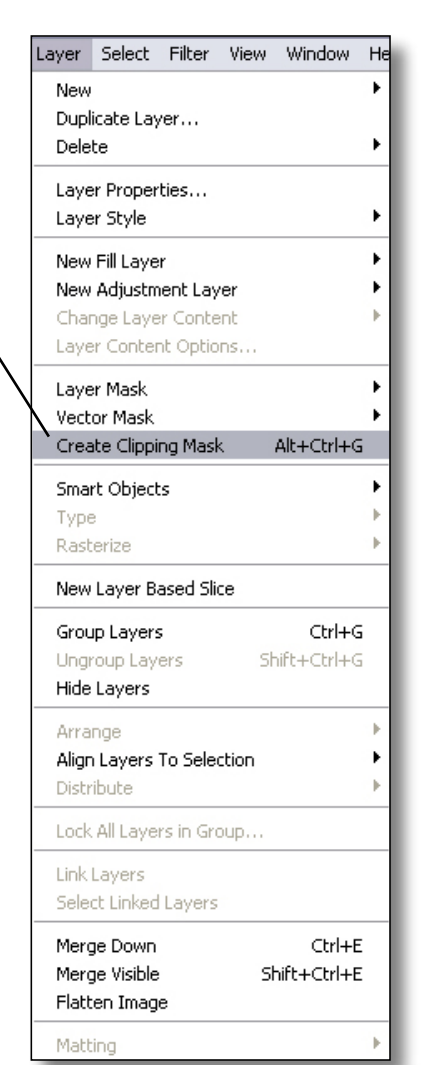

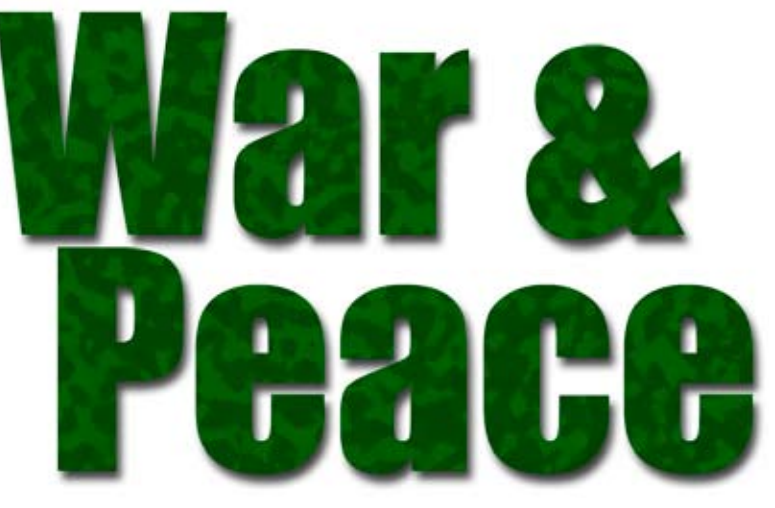

*Completed Camouflage Text*

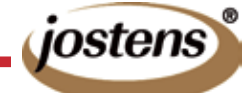